## **Como enviar o diagnóstico para a Neture?**

Para enviar o diagnóstico para Neture, basta clicar sobre o icone do Sharing no canto direito inferior de seu computador, perto do relógio, conforme a foto abaixo:

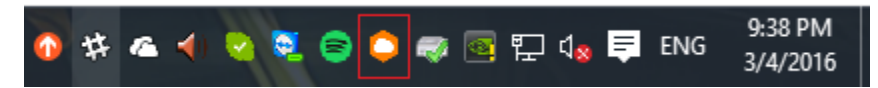

Em seguida, clique na engrenagem sobre a tela que abriu, conforme foto abaixo:

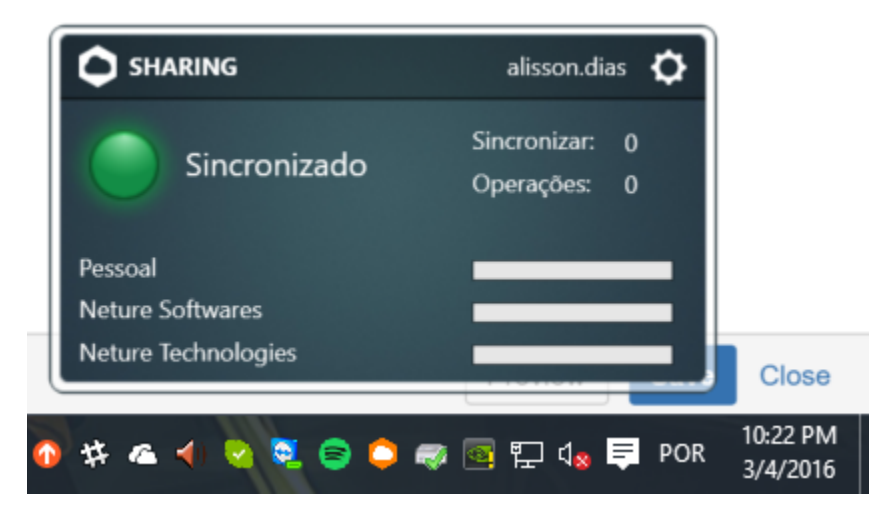

Agora, vá na aba de Ajuda e clique em "Enviar Diagnósticos", conforme foto abaixo:

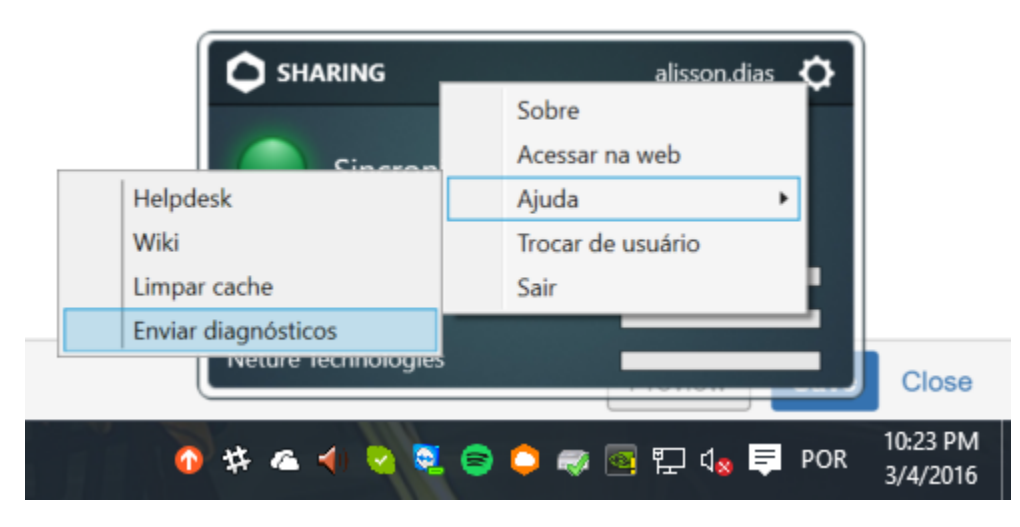

Aguarde alguns segundos e uma mensagem de aviso que o diagnóstico foi enviado irá aparecer:

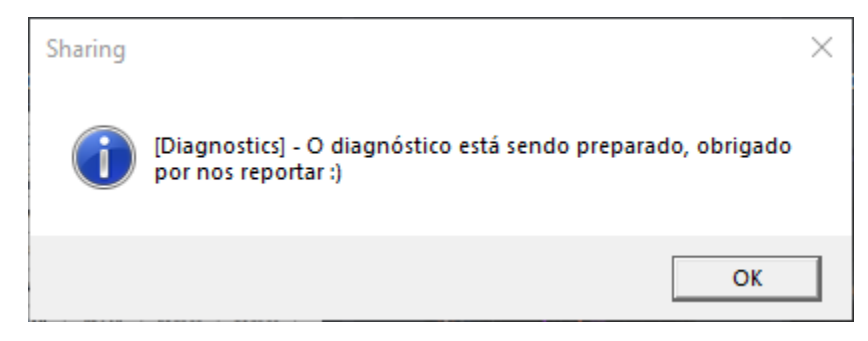